## **The best way to get Your Final Cut Project Sequence on a DVD using Compressor and DVD Studio Pro Software**

So what we want to do is take Your **Final Cut Sequence**, then use **Compressor** to export it directly to the highest-quality format that DVD players can use.

## **The Step-by-step guide:**

**1.** Open your **Final Cut project**. **Right-click on your sequence** and **select "Export -> Using Compressor."**

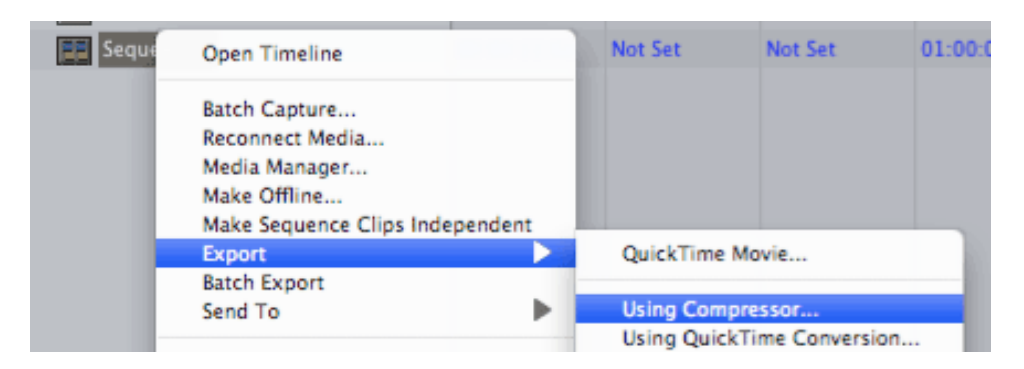

**2. Compressor** will open, and you'll see your sequence in the main window. Beneath that window, you'll see the Settings window. Pick the Apple folder, then the DVD folder. **Find the "DVD: Best Quality" setting** with *the lowest number of minutes that will still hold your video.* That is, if your video is less than 90 minutes, pick the 90 minutes setting. **Drag and drop that whole folder up to your video sequence icon.**

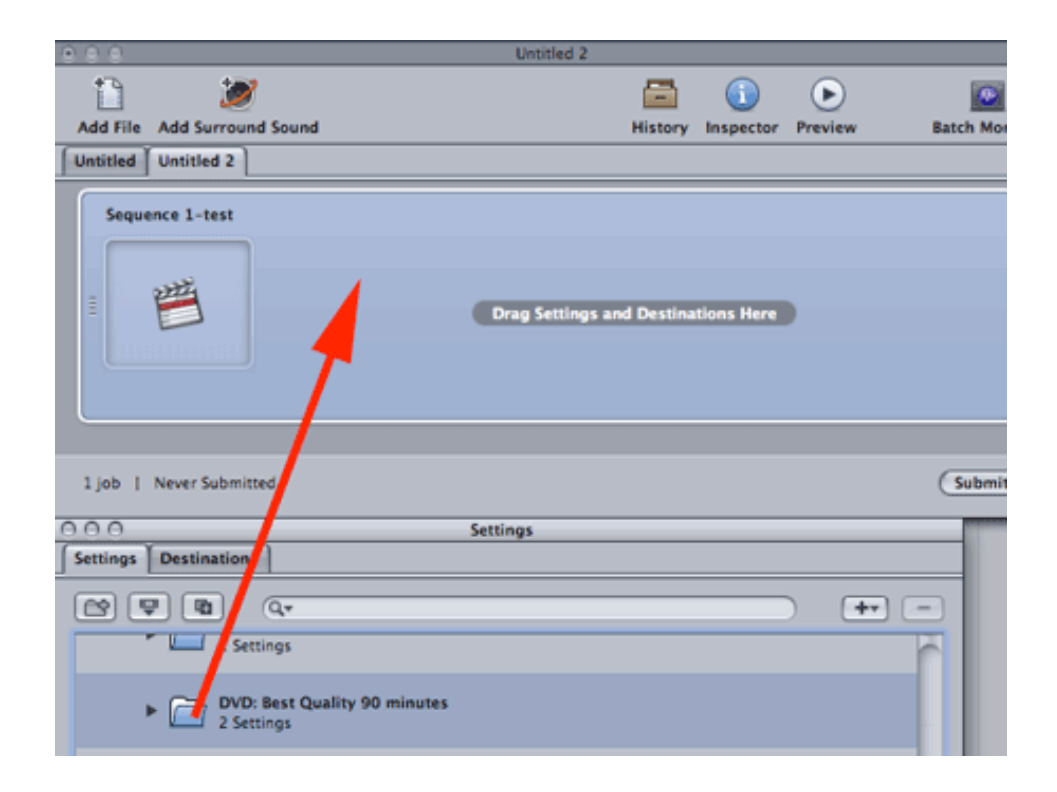

**3. Click on the Destinations tab,** and browse and pick where you'd like your output files to go (it should be your project folder). **Drag and drop that destination** (your chosen folder) **up** to each of the two entries:

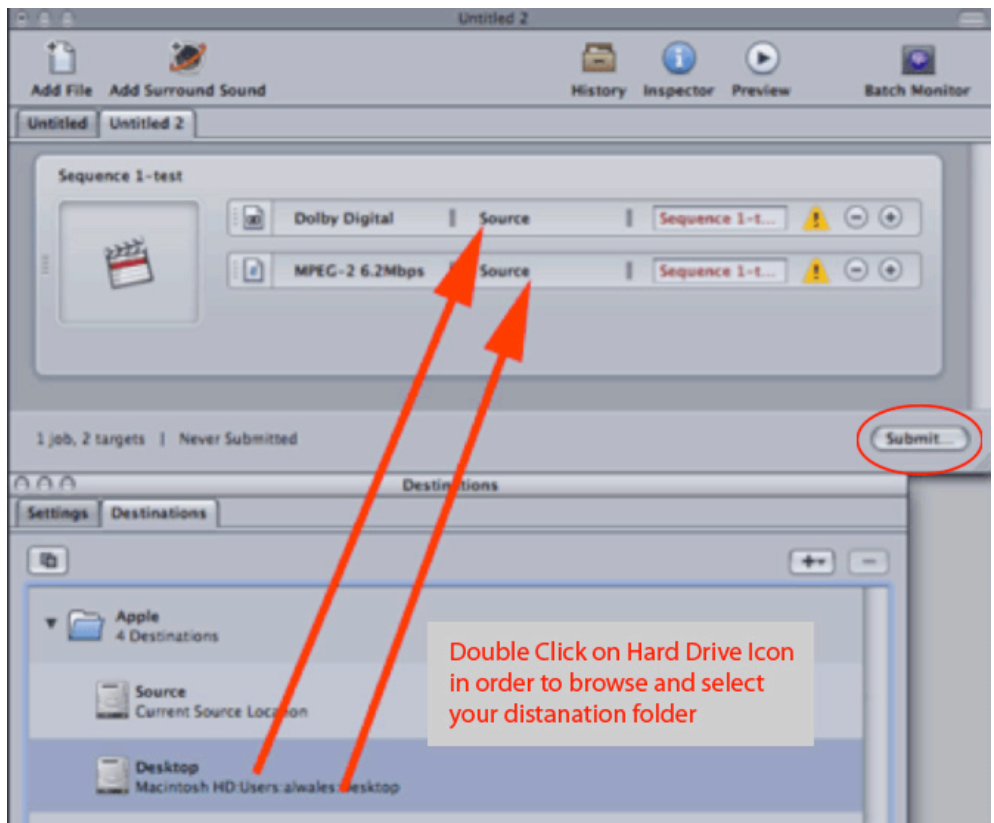

- **4. Click Submit, then click Submit in the next window.** Compressor will render two files (an m2v file and an ac3 file) in the destination folder you specified. If you want to view the encoder's progress, click the Batch Monitor button, then click "This Computer."
- **5.** Once the render's done, close Compressor, then **open DVD Studio Pro Software.** You'll want to use the Extended or Advanced view for these steps -- if you're using Basic view, you can switch using the Window menu:

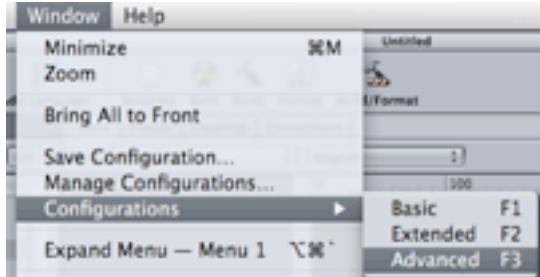

**6.** Find the .m2v and .ac3 files that Compressor created. Drag and drop the m2v directly from the Finder into the open Track Window (Green) in the Graphical view of DVD Studio Pro.

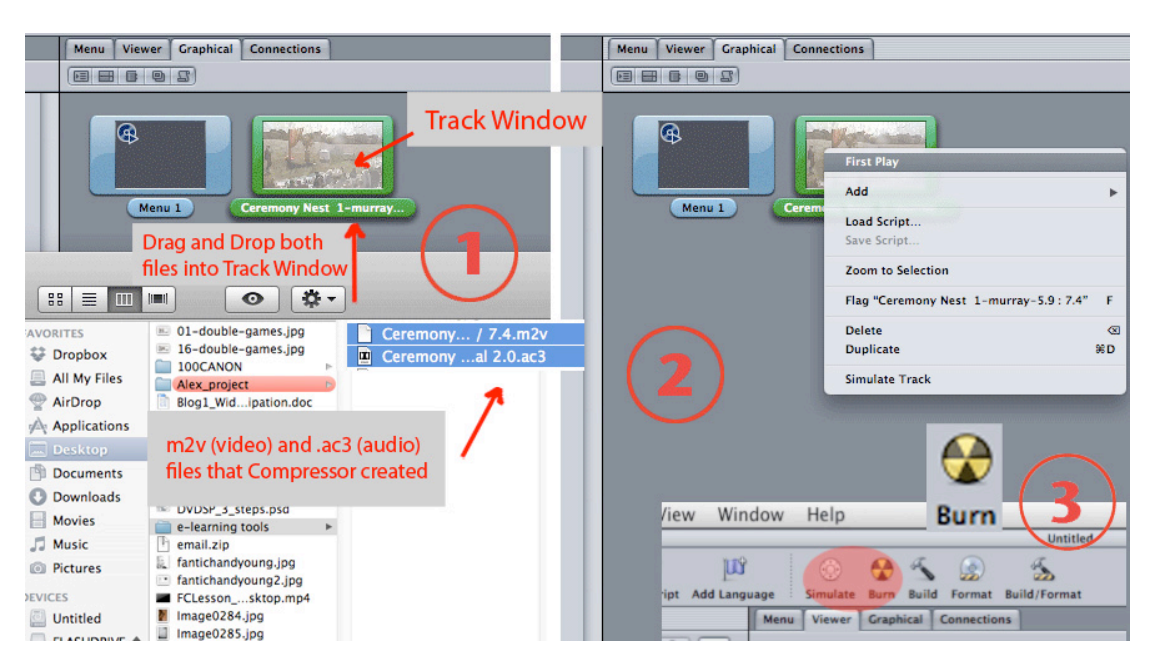

**7. Set the track as the first play:** Right click or (Ctrl + click) on **Track Window** (Green) and from pop-down window choose option **'First Play'**. If you successfully set the **First Play**, then you should see a little blue disc icon in the top left of your Track container.

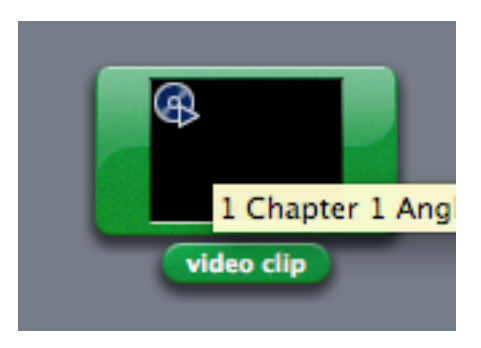

**8. Make Your DVD "Loop". (**If you do not require to play your DVD on a loop skip this step.)

So you put your disc in a DVD player and it plays your Track as the **First Play**, but what happens when the Track is finished playing? The DVD will just stop playing unless you set your Track's **End Jump** to **loop** back onto itself.

Click on your **Track** in the **Graphical** window. In the **Properties** window on the right, click on the **End Jump** drop down menu and select the **Track**. You can also rename the clip here as well if you want.

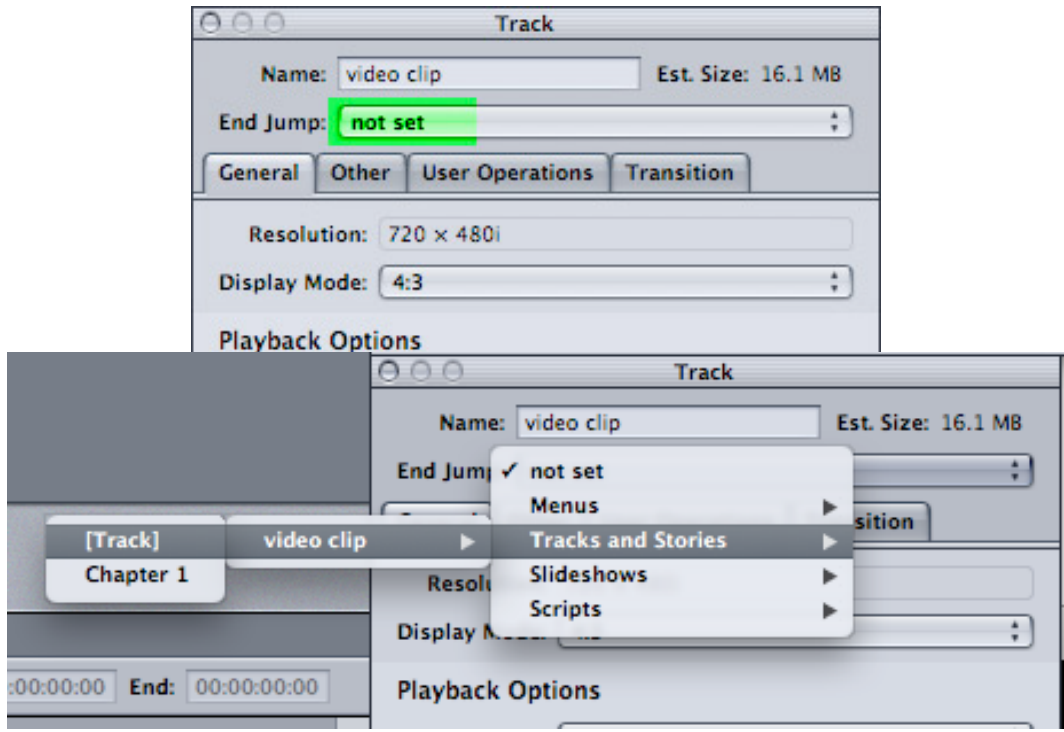

You should now have a disc with a **First Play** and a Track that will **End Jump** back to itself.

**9.** Press **Burn** button on a top of DVD Studio Pro menu bar.

DVD Studio Pro can be much more complex and is able to create interactive DVDs, Portfolio Presentations, Show Reels and Slide Show, but it can also be very simple.

If any of these steps are unclear, please do let me know so that I can revise them and improve on feedback.